## Instructions To Set Up To Stream On V-Mix Computer

After powering on the computer, from main opening screen on stream computer:

- 1. The Focusrite Notifier will open in the lower right corner of the screen. If this does not show up then the audio for the stream will not be available. Reboot.
- 2. Start Studio Monitor from the Taskbar. This will open in the program monitor above the

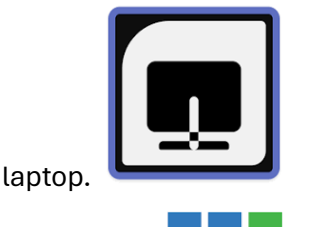

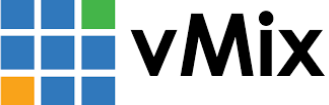

- 3. Open V-Mix
- 4. When the program is open locate the tab marked "OPEN" at the top and select desired file. If building a new configuration always use the default "Quinn Default.vmix" to start and then save using an appropriate identifier. It is important to start with an already existing file as there are a number of settings that will not translate into a useable system if a totally new configuration is created. In other words if you are creating a new setup that you are going to save you must start from a know complete configuration to get all of the inputs and outputs connected correctly
- 5. The NDI Studio Monitor software should have opened in the Program monitor display. Move the cursor to the Program screen and when cursor is on the NDI screen wiggle the mouse to bring up the menu in the upper left corner.
- 6. Select the MSI option and open the dropdown.
- 7. Select V-Mix Output 1 This will show the actual program output from V-Mix on the Program screen.
- 8. On the Focusrite 2i2 use knobs 1 & 2 to set the levels being sent to the V-Mix.
- 9. In V-Mix be sure the "Master" level on the lower right is up. This is the level adjustment that send ausio to the stream and the program monitor display.
- 10. This will bring the actual audio being sent to the stream on the Program monitor so it can be heard on the proper time alignment in the control room.
- 11. Be sure the volume on the Program monitor display is set at an acceptable level.